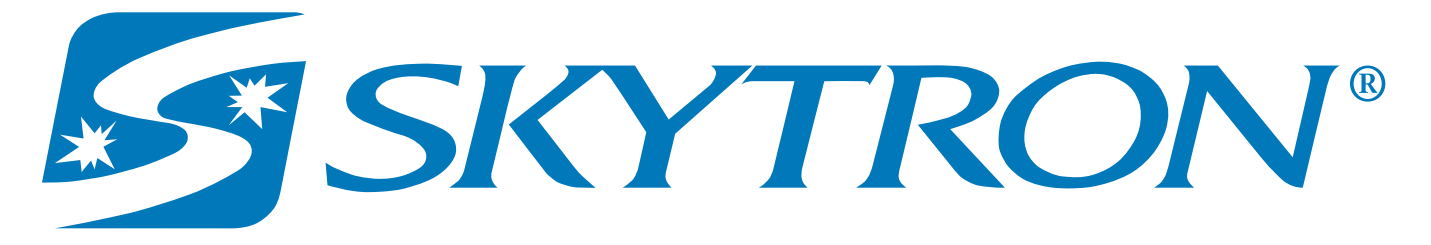

# **USER'S GUIDE**

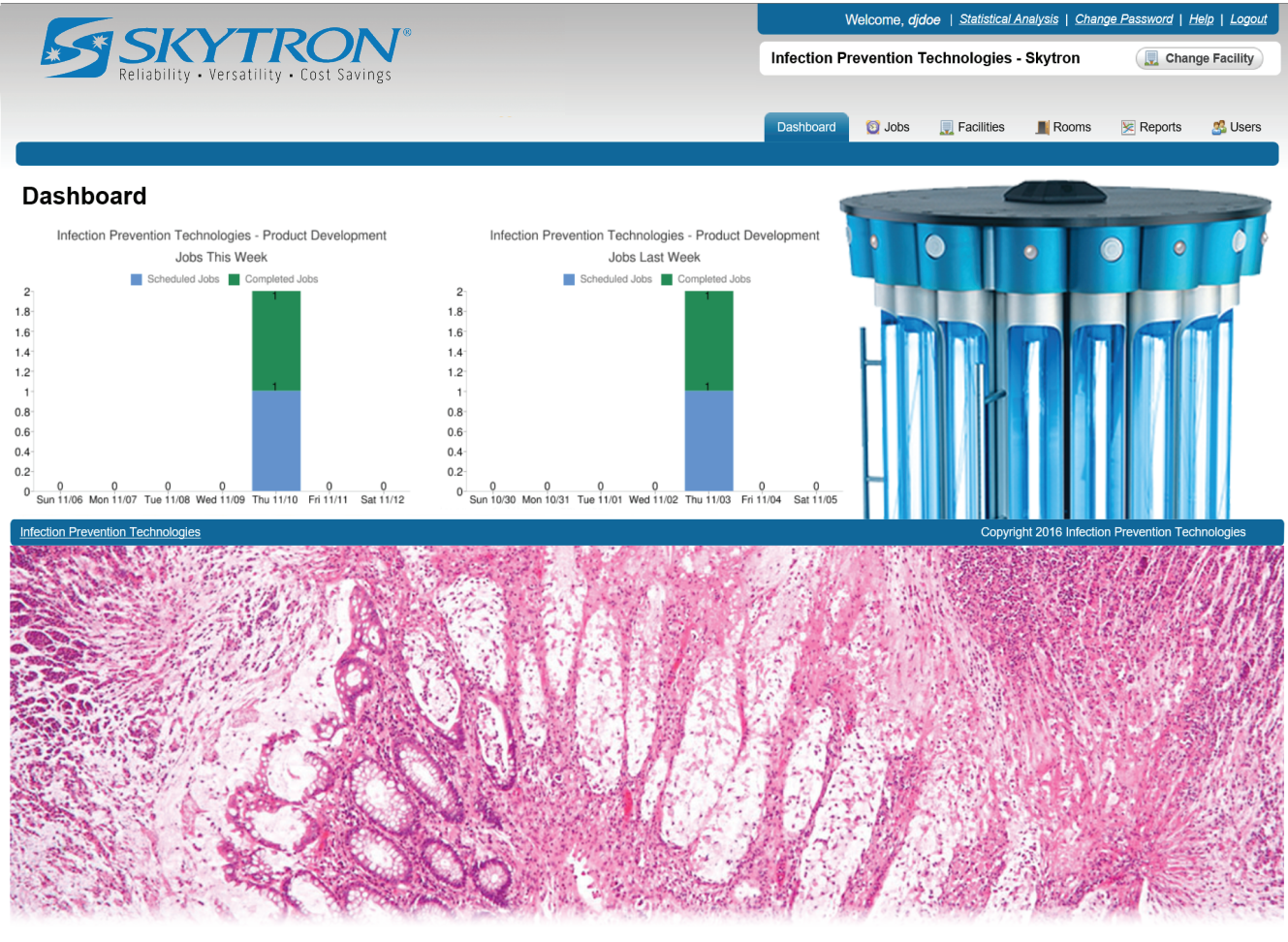

## **IPT Steri-TrakTM**

Read this manual before starting to work! This information is necessary for the safe and efficient operation of the equipment.

## Distributed by:

US - SKYTRON 5085 Corporate Exchange Blvd. S.E. Grand Rapids, MI 49512 (616) 656-2900 www.skytron.us

Manufactured by: ADCO Circuits 2868 Bond St Rochester Hills, MI 48309

The base language for this document is ENGLISH. Any translations must be from the base language document.

Printed copies are not controlled documents.

Although current at the time of publication, SKYTRON'S policy of continuous development makes this manual subject to change without notice. If current manuals are required, contact your local SKYTRON representative or contact SKYTRON directly at the distribution addresses listed above.

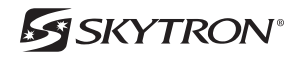

## **TABLE OF CONTENTS**

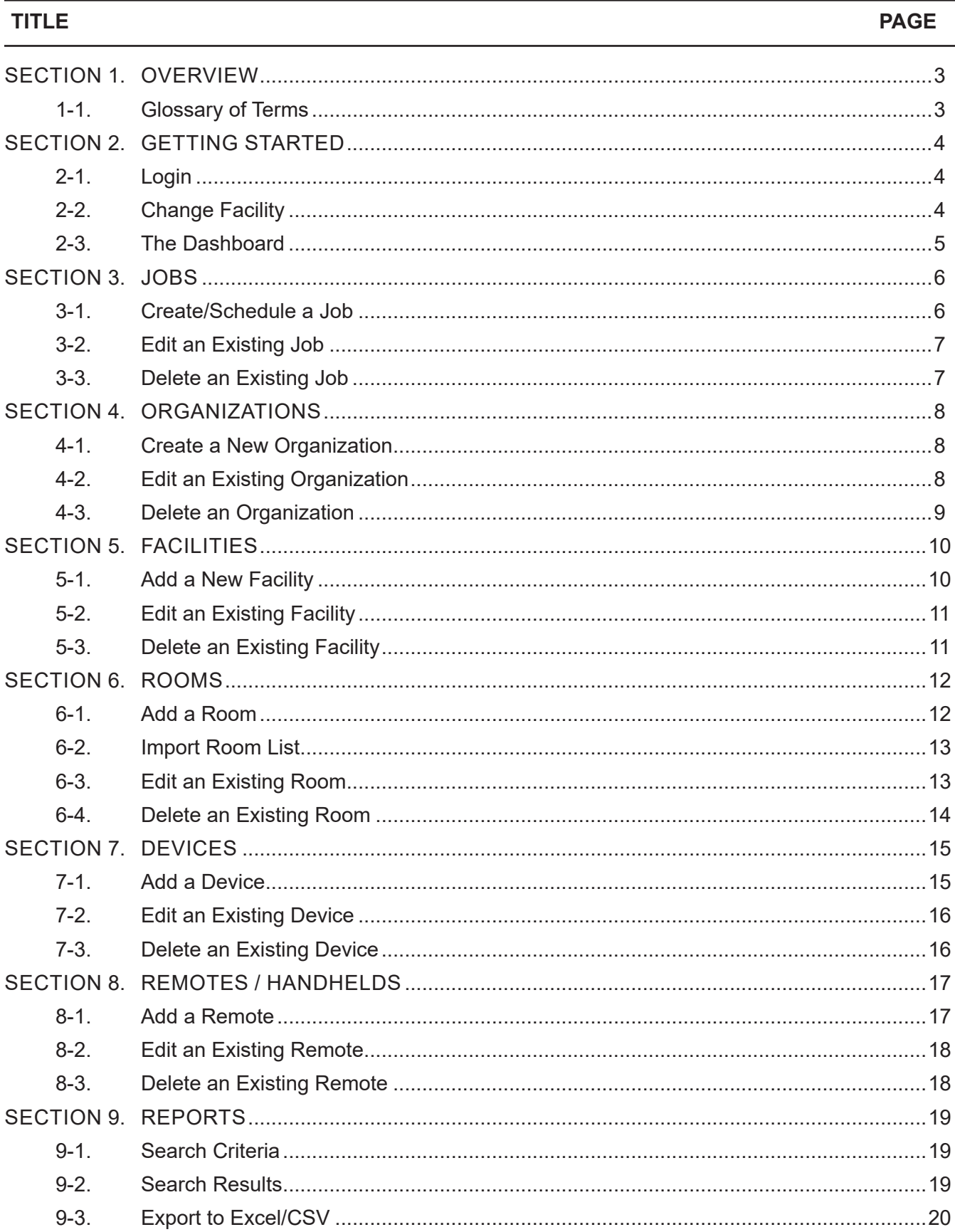

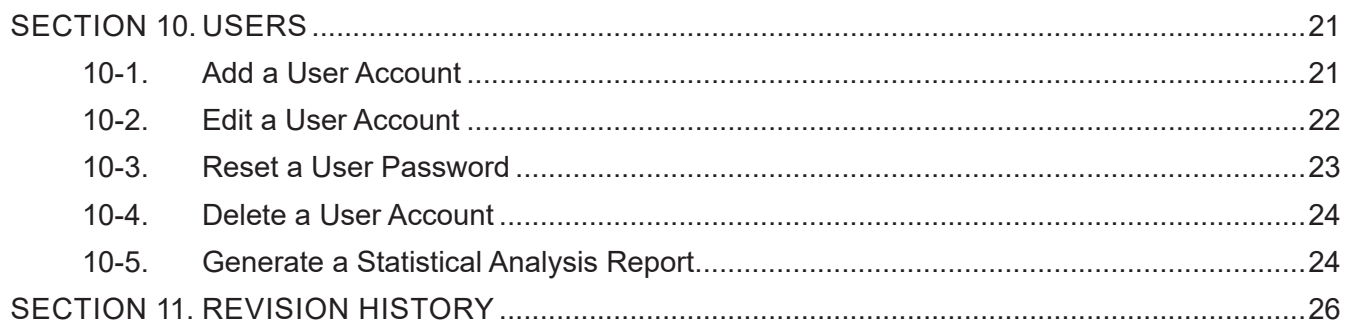

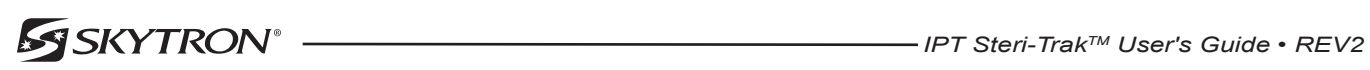

## **SECTION 1. OVERVIEW**

The Steri-Trak™ web application is responsible for tracking all configuration information and job data for the IPT units and remote handhelds. Data is synchronized over the Internet between the Steri-Trak<sup>TM</sup> server and the individual remote handheld units.

There are several components that need to be configured properly to ensure correct operation of the IPT unit, remote software, and Steri-Trak™ web application.

## **1-1. Glossary of Terms**

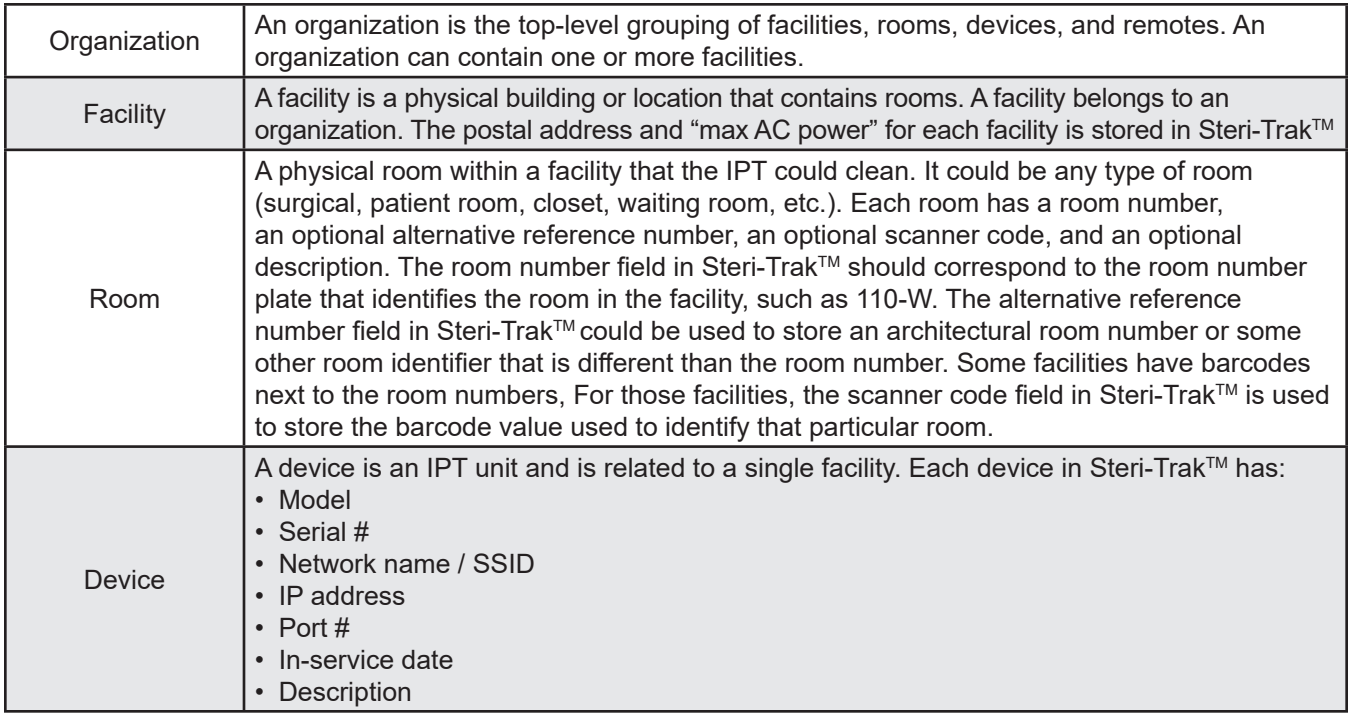

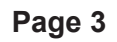

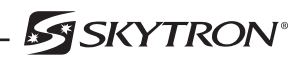

## **SECTION 2. GETTING STARTED**

## **2-1. Login**

Steri-Trak™ is located at: http://steritrak.infectionpreventiontechnologies.com. Log into your Steri-Trak™ account using your specified username and password (Figure 1).

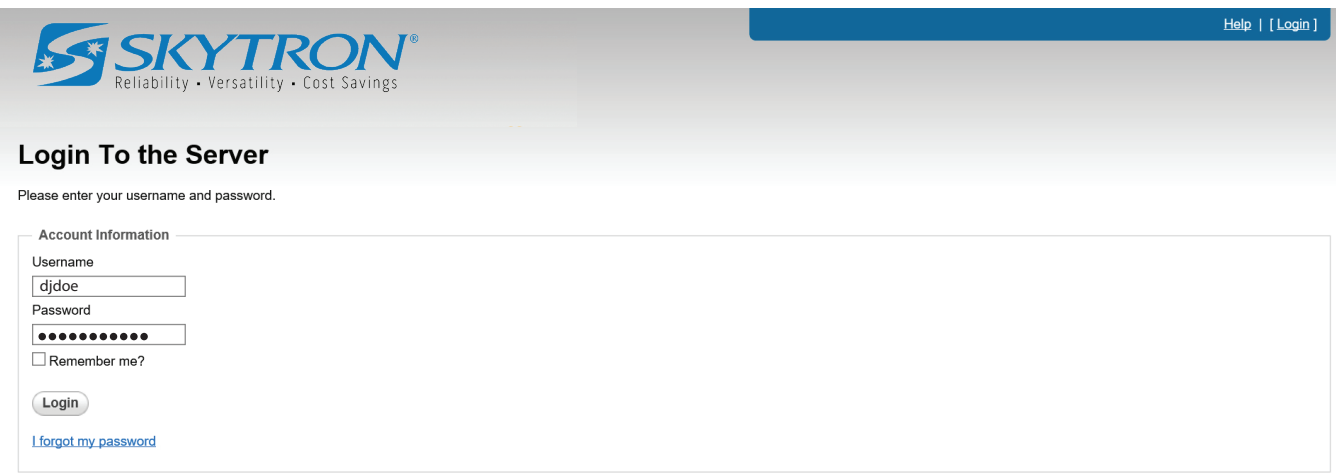

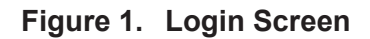

## **2-2. Change Facility**

Most of the data in Steri-Trak™ is filtered by your current facility. After login, your current facility will be shown in the upper right of your browser window along with a change facility button (Figure 2).

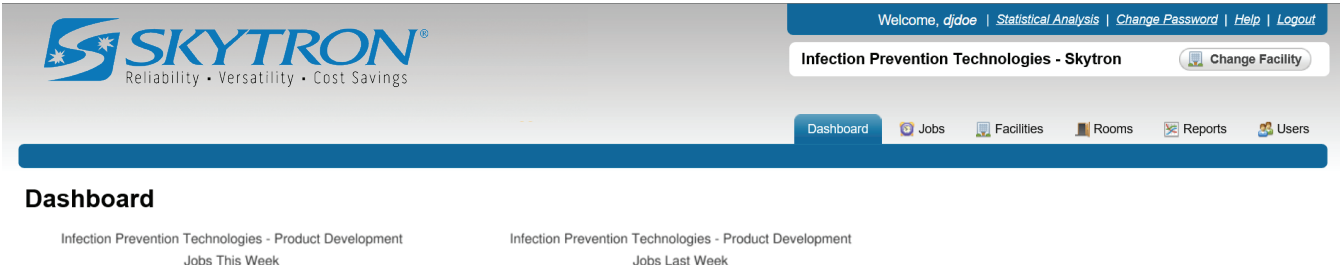

Jobs Last Week

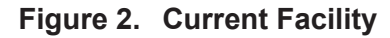

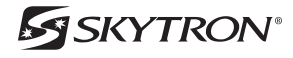

To work with data from a different facility, select the **Change Facility** button. A list of facilities that have been configured in Steri-Trak™ will be shown. Only organizational managers are able to view multiple facilities. Select the facility you wish to view (Figure 3).

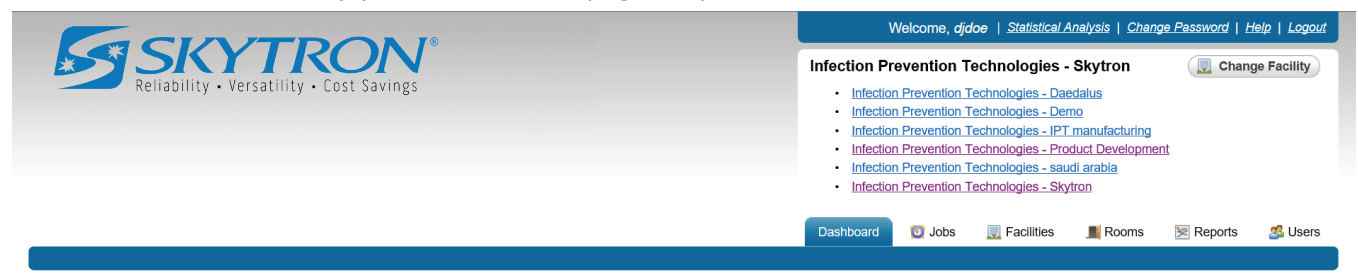

**Figure 3. Multiple Facilities**

## **2-3. The Dashboard**

The Dashboard tab displays charts showing the number of scheduled and completed jobs in the Steri-Trak™ system. The charts include the current and previous week jobs for the current facility (Figure 4).

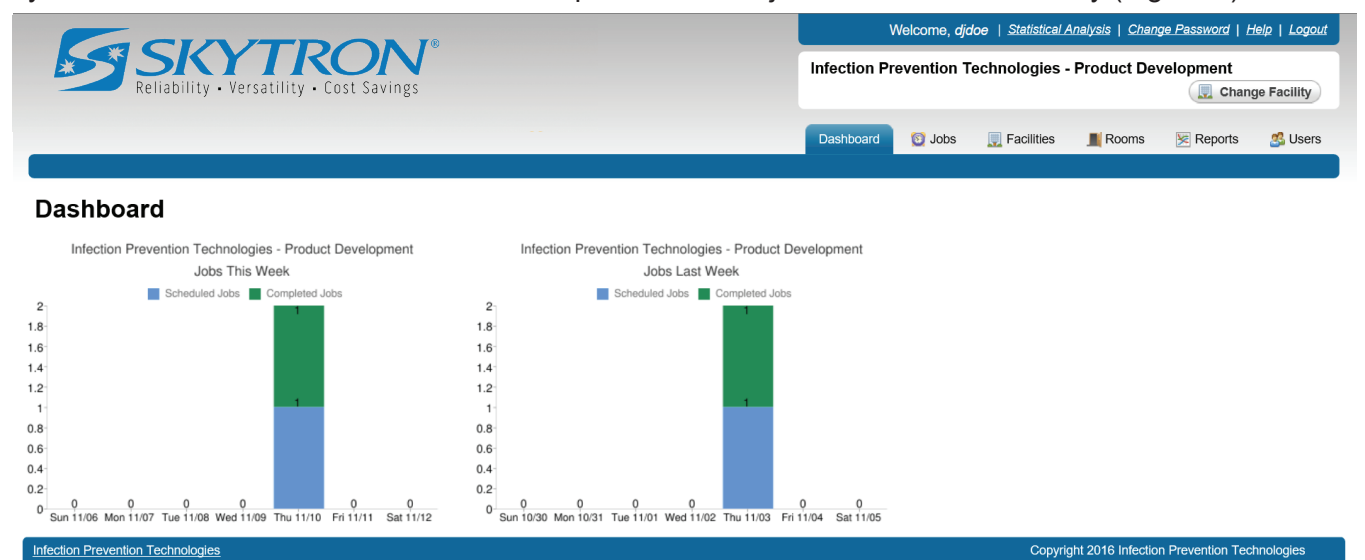

**Figure 4. The Dashboard**

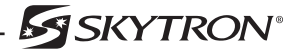

## **SECTION 3. JOBS**

The Jobs tab will display all jobs in the Steri-Trak™ system and their last known status. Select the column headers you wish to sort. The column up/down arrow icon will change to indicate the list has been sorted (Figure 5).

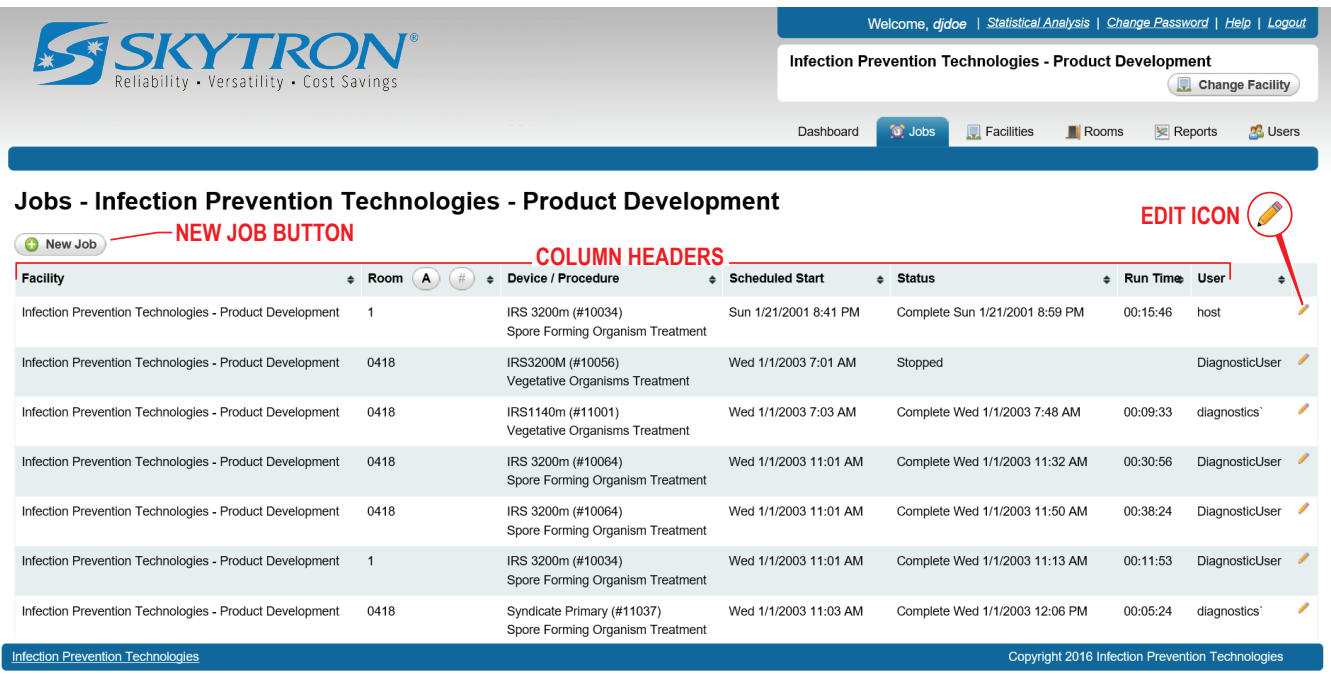

## **Figure 5. Jobs Screen**

## **3-1. Create/Schedule a Job**

- 1. From the Jobs screen, select the New Job button (Figure 5).
- 2. Enter the details for the job (Figure 6). The Facility should be pre-selected based on your current facility. If necessary click the dropdown arrow to select the appropriate facility.

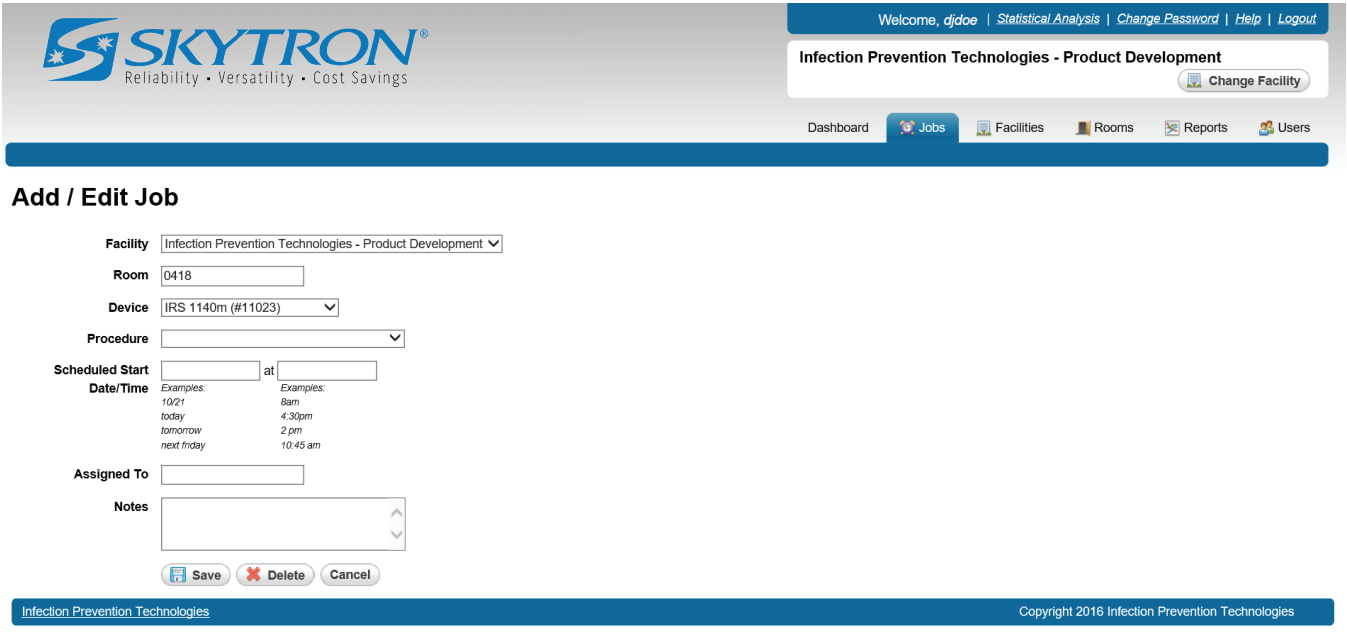

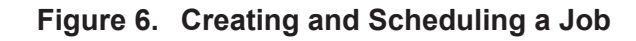

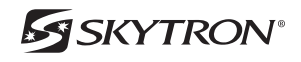

- 3. Type in the room number to be treated.
- 4. From the dropdown arrow, select the IPT device to perform the job/treatment.
- 5. From the dropdown arrow, select the type of procedure to be performed.
- 6. Type in the scheduled start date and time.
- 7. **Assigned To**, is an optional field to assign a job to a specific person at the facility.
- 8. Any additional information about this Job can be added in the notes field.
- 9. Click the **Save** button to save and schedule the Job.

## **3-2. Edit an Existing Job**

Once a Job is created, you can only change the **Scheduled Start Date/Time**, **Assigned To** and **Notes**  fields.

- 1. From the Jobs screen (Figure 5), select the edit icon for the job you would like to edit.
- 2. Update any necessary information as needed and click the **Save** button to save your changes. (Figure 6).

## **3-3. Delete an Existing Job**

## **CAUTION**

## **Once a Job is deleted it cannot be recovered.**

- 1. From the Jobs screen (Figure 5), select the edit icon for the job you would like to delete.
- 2. Click the **Delete** button, to permanently delete the Job from Steri-TrakTM (Figure 6).

## **SECTION 4. ORGANIZATIONS**

An Organization is the top-level grouping of all data types in Steri-Trak™ (Facilities, Rooms, Devices, Remotes, Jobs, and Users). All facilities are related to a single organization. A small hospital with only one facility will have one organization and one facility in Steri-Trak™. A large hospital system will have one organization with multiple facilities in Steri-TrakTM.

#### **4-1. Create a New Organization**

1. Select the Organizations tab and click the **Add Organization** button (Figure 7).

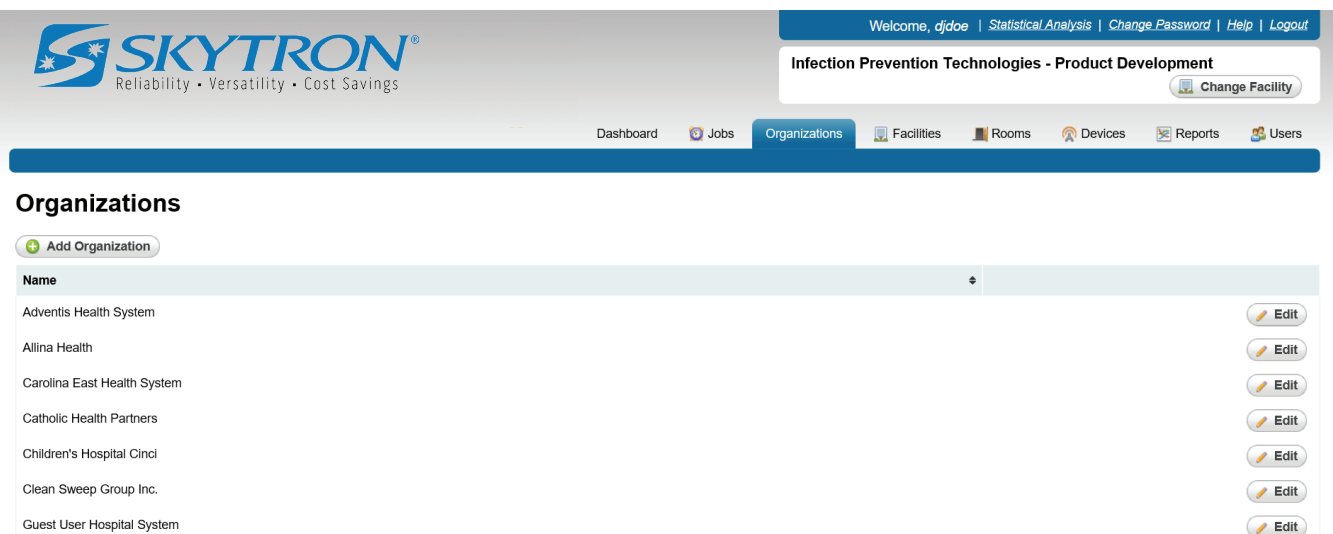

Indiana University Medical Centers

**HHA** 

Infection Prevention Technologies

Copyright 2016 Infection Prevention Technologies

 $\blacktriangleright$  Edit

 $E$ dit

#### **Figure 7. Organizations Screen**

2. Enter the name of the new organization and click the **Save** button (Figure 8).

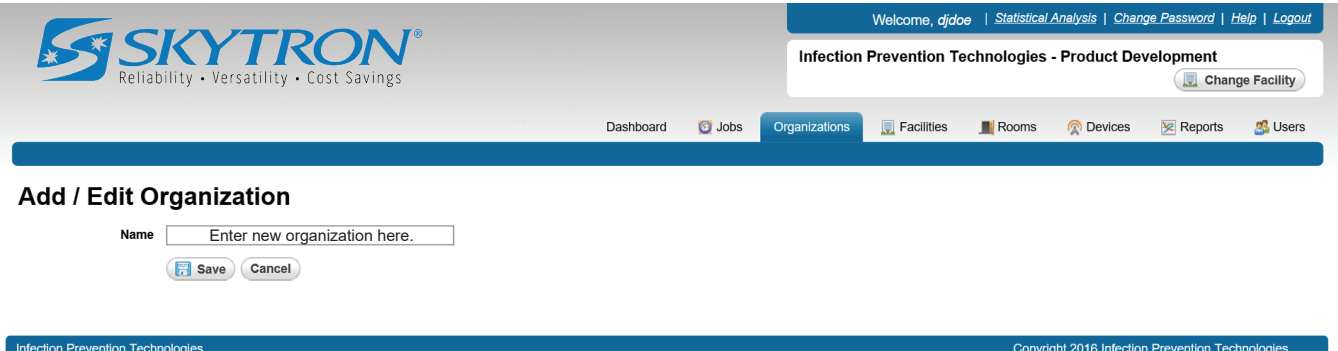

**Figure 8. Save the Organization**

## **4-2. Edit an Existing Organization**

- 1. From the Organizations screen (Figure 7), select the **Edit** button of the organization you want to edit.
- 2. Update the name of the organization and click the **Save** button (Figure 8).

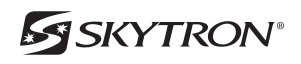

#### **4-3. Delete an Organization**

## **CAUTION**

**Deleting an organization will remove all facilities, rooms, devices, remotes and jobs from**  Steri-Trak<sup>™</sup>. Once an organization has been deleted it cannot be recovered.

1. From the Organizations screen (Figure 7), select the **Edit** button of the organization you would like to delete.

2. Click the **Delete** button (Figure 9).

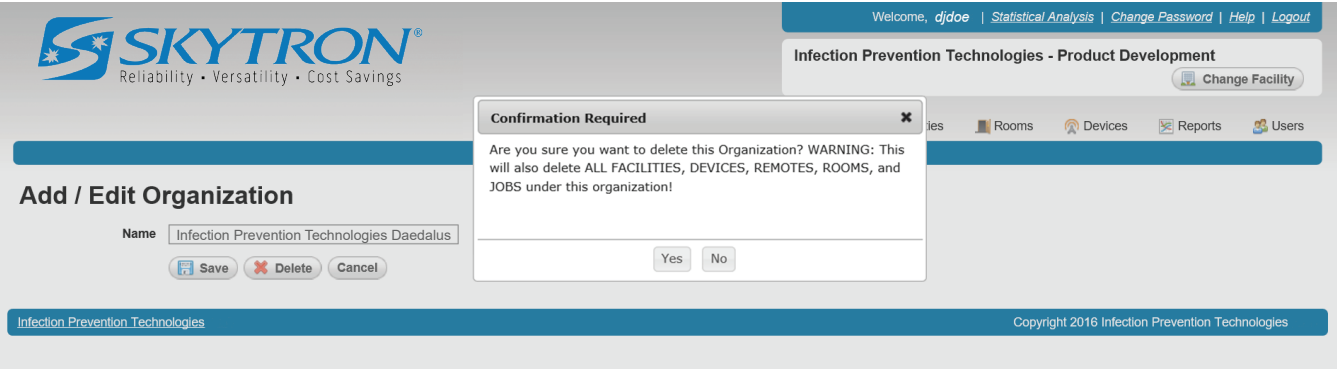

## **Figure 9. Delete an Organization**

3. Click **Yes** to permanently delete the organization from Steri-TrakTM.

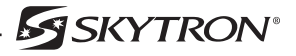

## **SECTION 5. FACILITIES**

The Facilities screen shows all the facilities that have been configured in Steri-Trak™. Each facility in Steri-Trak<sup>™</sup> corresponds to a physical building for a particular hospital or hospital system.

## **5-1. Add a New Facility**

1. Select the Facilities tab and click the **Add Facility** button (Figure 10).

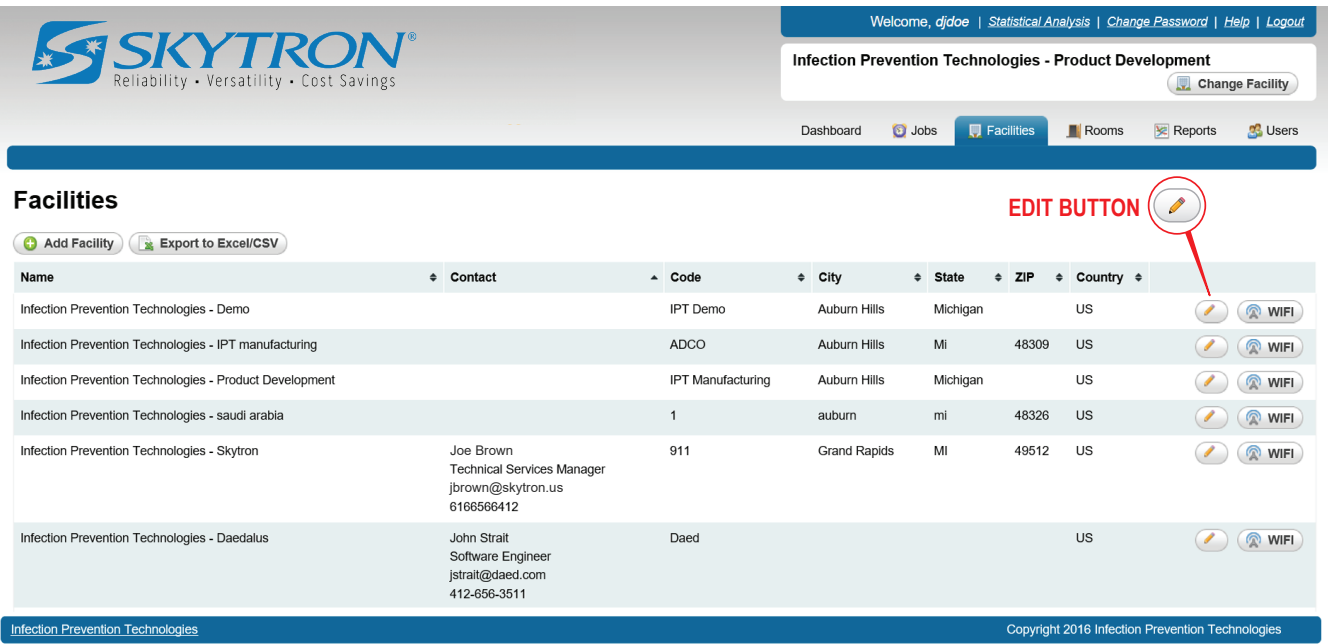

## **Figure 10. Facilities Screen**

2. From the dropdown list, select the **Organization** (Figure 11).

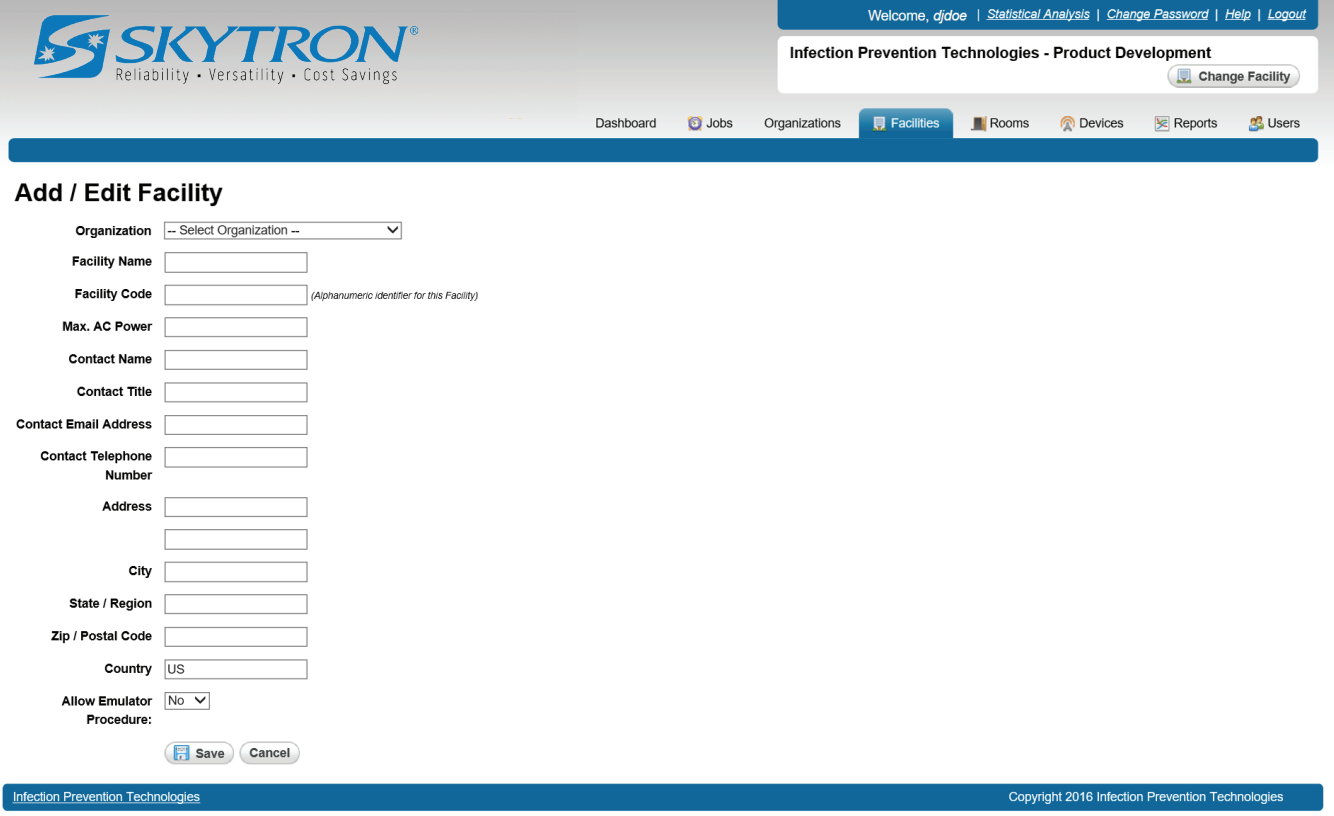

## **Figure 11. Save the Facility**

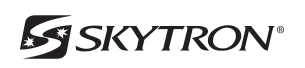

- 3. Enter a **Facility Name**.
- 4. Enter a **Facility Code**. The facility code is for future use by Steri-TrakTM and/or IPT remotes.
- 5. Enter the maximum AC power, in amps, the facility you are adding can handle.
- 6. Contact name, title, e-mail and phone number is optional.
- 7. Enter the postal address of the facility.

8. Select **YES** in the Allow Emulator drop-down field, to allow the emulator procedure to show in the in the IPT remote software for the facility. Default is **NO**.

9. Click the **Save** button.

#### **5-2. Edit an Existing Facility**

1. From the Facilities screen (Figure 10), select the edit button for the facility you want to edit.

2. Update any necessary fields as needed. See Section 5-1 instructions for more information about each field.

3. After editing the facility, click the **Save** button to save your changes.

## **5-3. Delete an Existing Facility**

## **CAUTION**

## **Once a Facility is deleted it cannot be recovered.**

- 1. From the Facilities screen (Figure 10), select the edit button for the facility you would like to delete.
- 2. Click the **Delete** button (Figure 12).

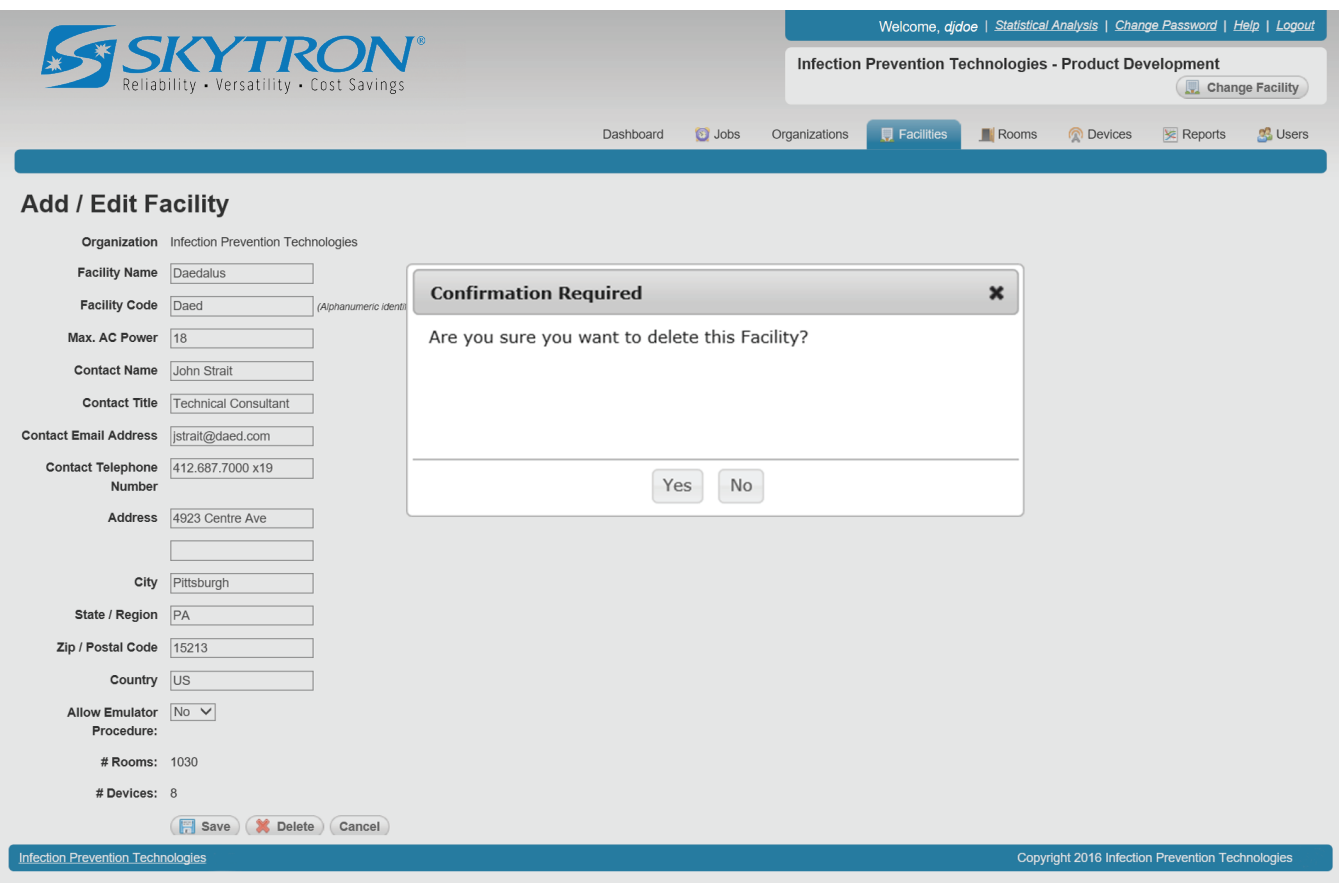

#### **Figure 12. Delete a Facility**

3. Click **Yes** to permanently delete the facility from Steri-TrakTM.

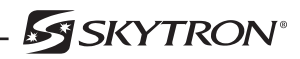

I

## **SECTION 6. ROOMS**

The Rooms screen displays all rooms in Steri-Trak™ for the current facility.

## **6-1. Add a Room**

1. Select the Rooms tab and, click the **Add Room** button (Figure 13).

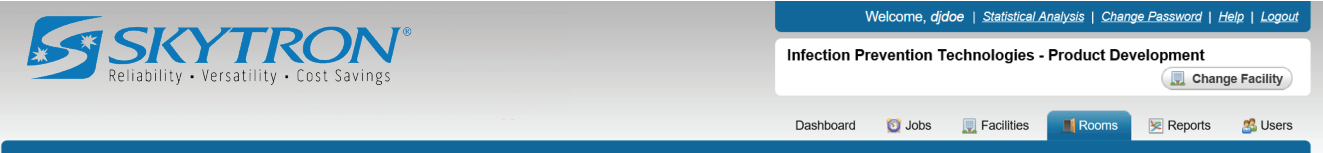

#### Rooms - Infection Prevention Technologies - Product Development

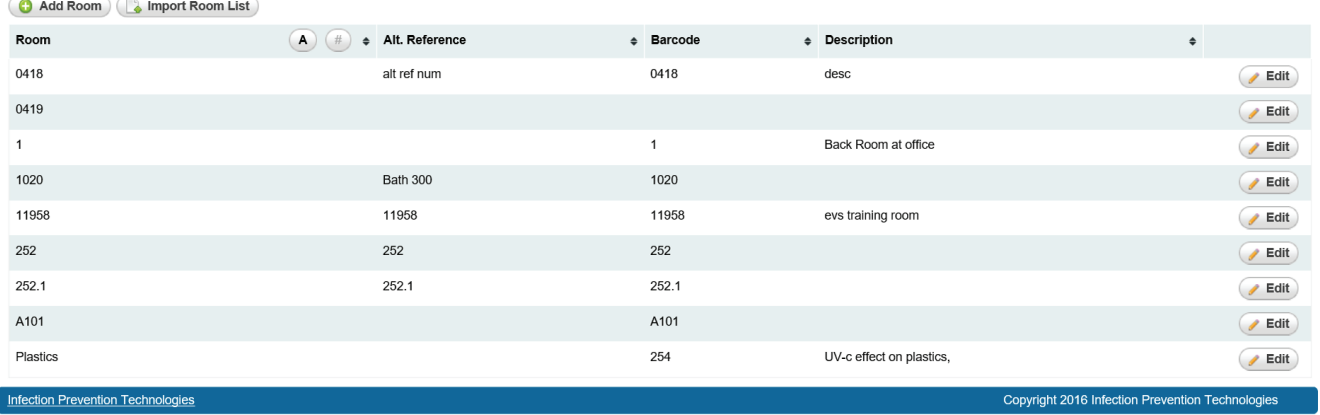

## **Figure 13. Rooms Screen**

2. **Room Number** (Figure 14). This is a required field, showing the number that is displayed on the outside of the actual room at the facility.

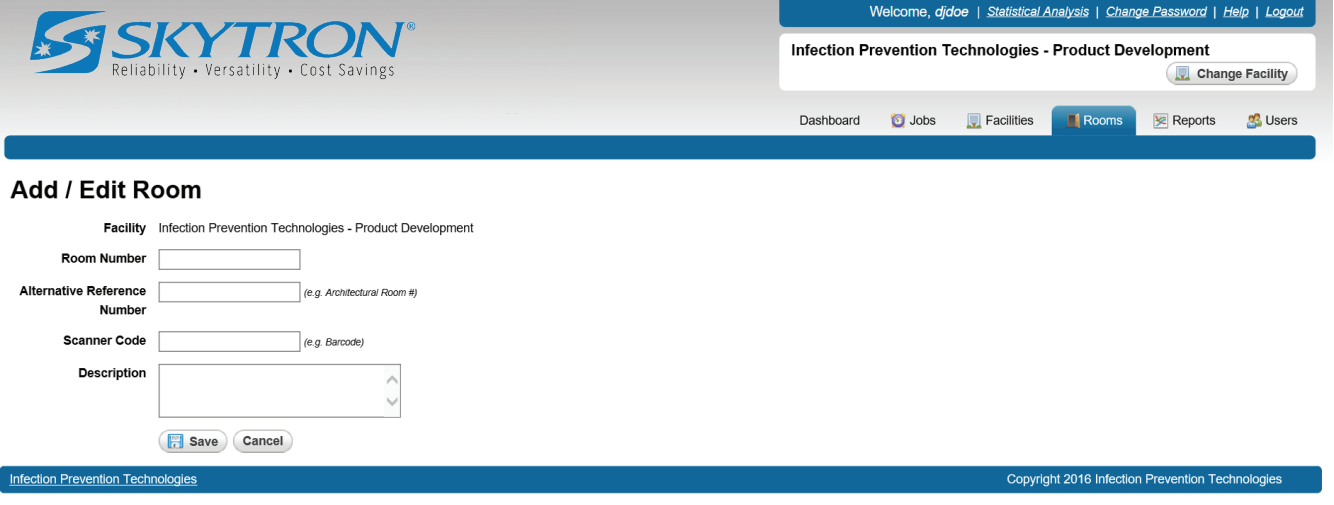

## **Figure 14. Save a Room**

3. **Alternative Reference Number** (optional). A secondary room identifier, such as an architectural room number.

4. **Scanner Code** (optional). For Facilities having barcodes outside each room. This field should be set to the same value as the barcode.

- 5. **Description** (optional). A description of what the room is such as: Exam or Recovery Room etc.
- 6. Click the **Save** button to save the room.

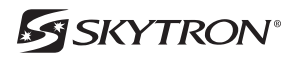

## **6-2. Import Room List**

The room import screen allows you to add numerous rooms to a facility, fast and efficiently. A CSV file will need to be created using Microsoft Excel, then exported to CSV with the columns/fields required for each room.

The file MUST HAVE a column/field named **RoomNumber**.

If desired additional columns/fields for **AltReferenceNumber**, **ScannerCode**, and **Description**, may be included.

1. Create your CSV file using Microsoft Excel and save it to a specific location.

2. Make sure the current facility the rooms will be imported to is correct. If not, click the **Change Facility** button and choose the correct facility.

- 3. From the Rooms screen (Figure 13), click the **Import Room List** button.
- 4. Click the **Browse** button and select the CSV file from your computer (Figure 15).

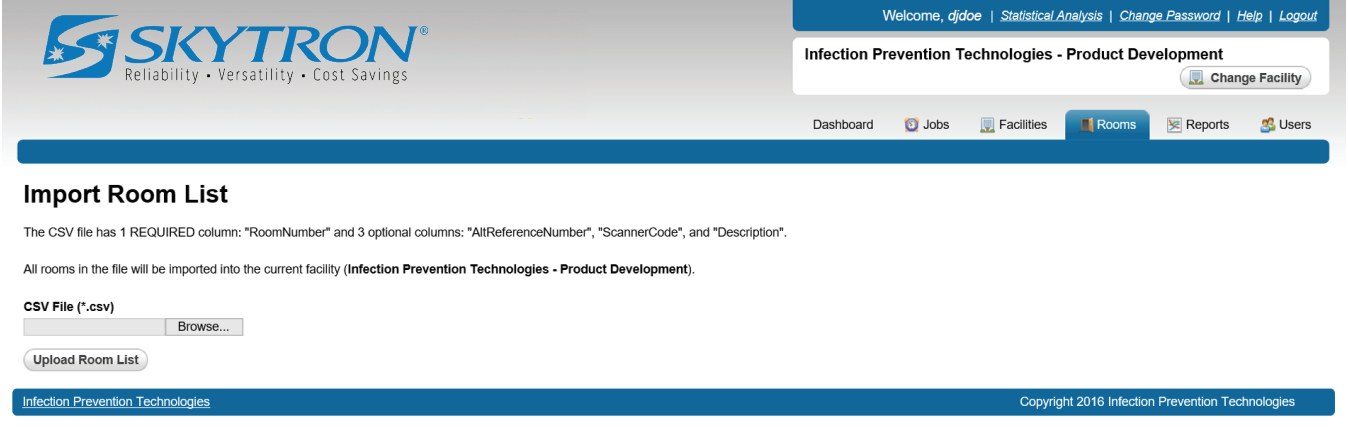

## **Figure 15. Browse for the CSV File**

5. Click the **Upload Room List** button to upload the list of rooms into the current facility.

#### **6-3. Edit an Existing Room**

- 1. From the Rooms screen (Figure 13), select the **Edit** button for the room you would like to edit.
- 2. Update any necessary information as needed and click the **Save** button to save your changes.

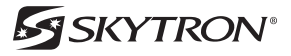

## **6-4. Delete an Existing Room**

## **CAUTION**

## **Once a Room is deleted it cannot be recovered.**

- 1. From the Rooms screen (Figure 13), select the **Edit** button for the room you would like to delete.
- 2. Click the **Delete** button (Figure 16).

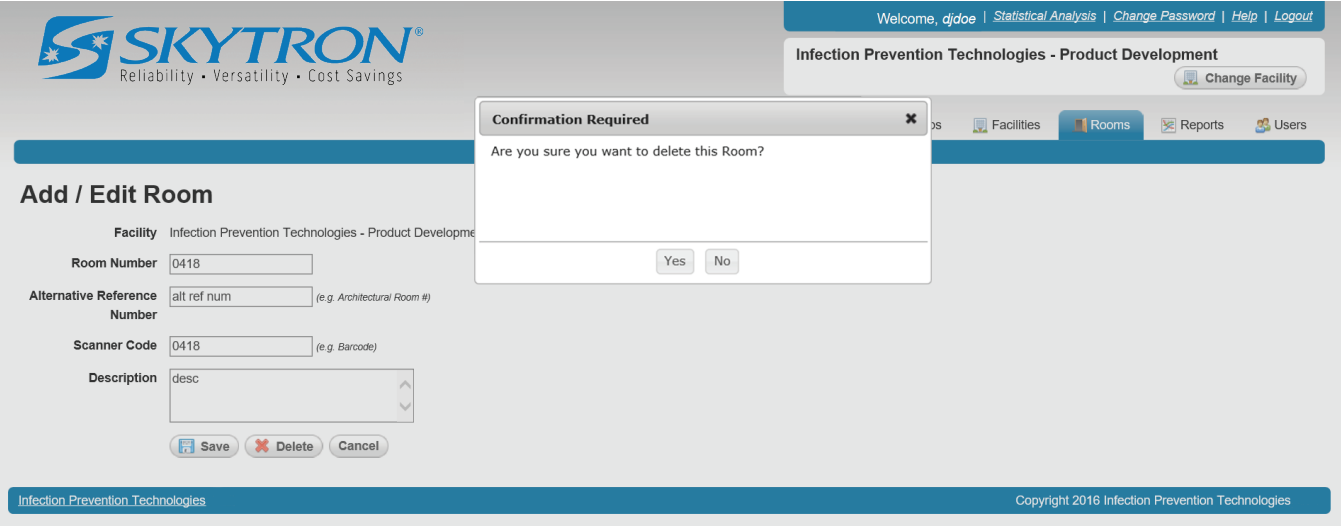

## **Figure 16. Delete a Room**

3. Click **Yes** to permanently delete the room from Steri-TrakTM.

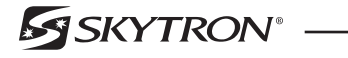

## **SECTION 7. DEVICES**

The Devices screen displays all devices (IPT units) in Steri-Trak™ for the current facility.

#### **7-1. Add a Device**

1. Select the Devices tab and click the **Add Device** button (Figure 17).

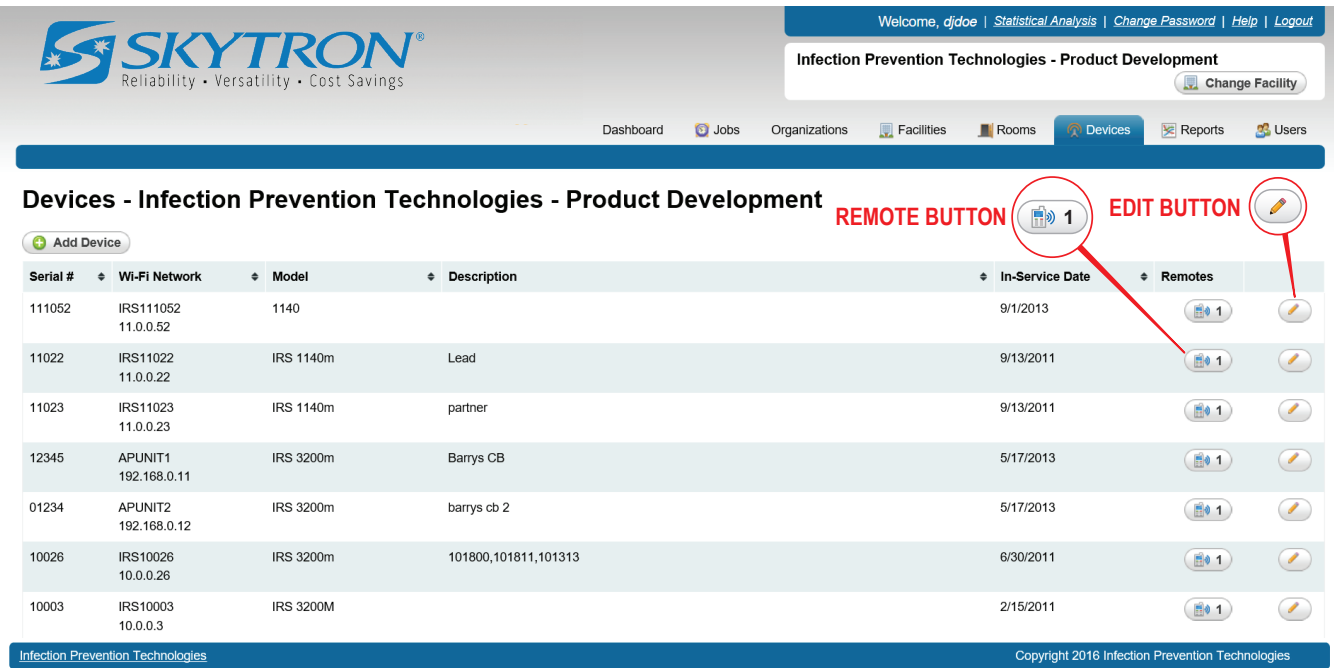

## **Figure 17. Devices Screen**

2. **Facility** (Figure 18). Choose the facility for the device from the dropdown.

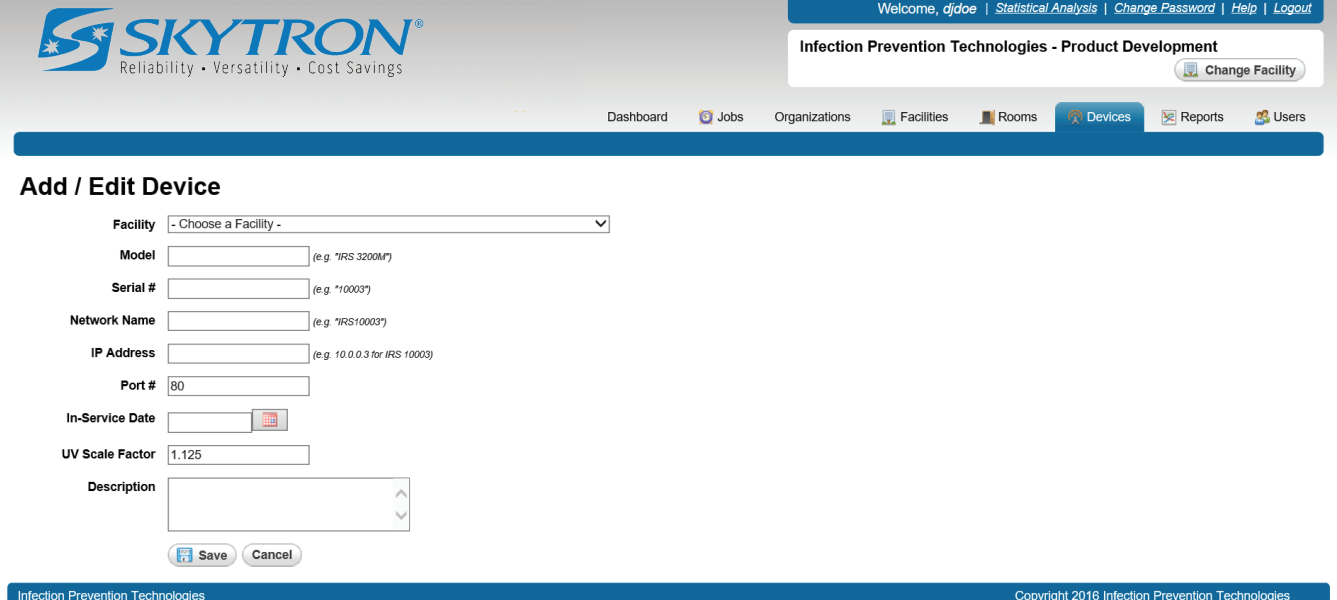

#### **Figure 18. Add a Device**

- 3. **Model**: Enter the device model type. For example, IRS 3200M.
- 4. **Serial #**: Enter the device serial number. For example, 10003.

5. **Network Name**: The SSID or network name that the unit is broadcasting is IPT. For example, IPT10003.

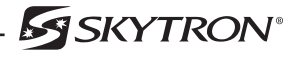

6. **IP Address**: The IP address that has been configured for the IPT unit is 10.0.0.X where the X is the last 1 or 2 digits of the Serial #. The IP address is meant to mimic the Serial number. For example, IP address 10.0.0.3 for an IRS with Serial # 10003.

- 7. **Port #**: The communication Port #, should be kept at 80.
- 8. **In-Service Date**: The date the IPT unit was put into service.
- 9. **UV Scale Factor**: Normal default value is 1.125.
- 10. **Description**: Human readable description of this IPT unit.
- 11. Click the **Save** button to add the IPT unit.

## **7-2. Edit an Existing Device**

- 1. From the Devices screen (Figure 17), select the **Edit** button for the device you would like to edit.
- 2. Update any necessary information as needed and click the **Save** button to save your changes.

#### **7-3. Delete an Existing Device**

## **CAUTION**

#### **Once a Device is deleted it cannot be recovered.**

- 1. From the Devices screen (Figure 17), select the **Edit** button for the device you would like to delete.
- 2. Click the **Delete** button (Figure 19).

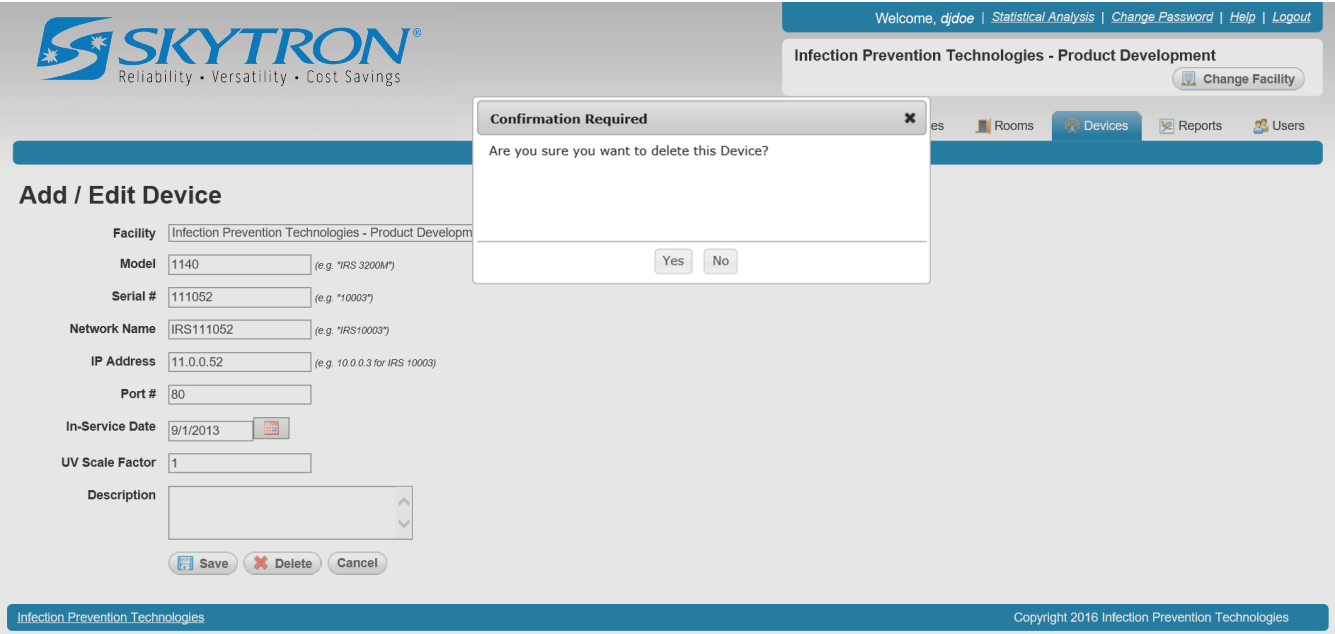

## **Figure 19. Delete a Device**

3. Click **Yes** to permanently delete the device from Steri-TrakTM.

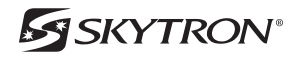

## **SECTION 8. REMOTES / HANDHELDS**

Remotes are managed from the Devices screen. The number of remotes configured for a particular device is shown next to the icon.

## **8-1. Add a Remote**

1. From the Device screen (Figure 17), select the **Remote** button for the device you would like to manage.

2. To add a new remote, click the **Add Remote** button on the remotes screen (Figure 20).

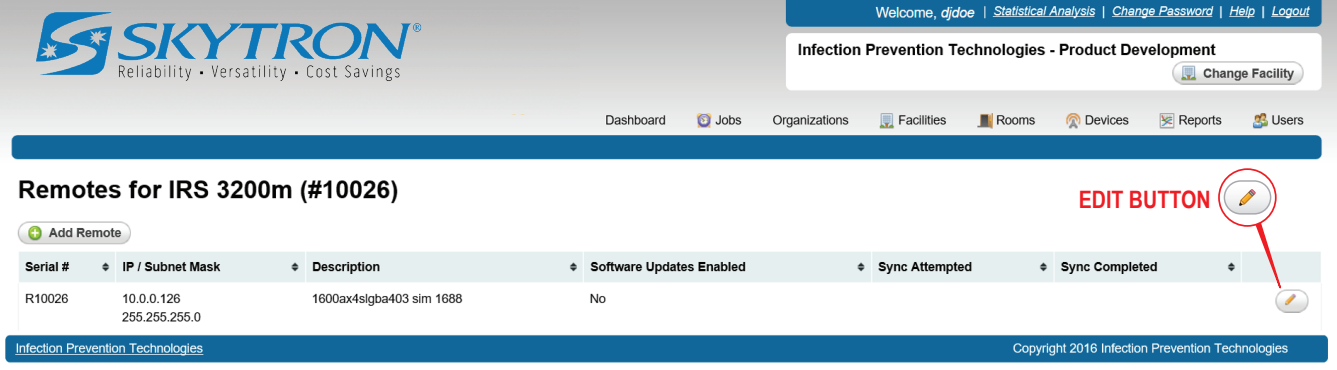

## **Figure 20. Remote Screen**

3. **Serial Number**: (Figure 21). Enter the device serial number. The serial number is the letter "R" followed by the serial number of the device the remote will be controlling. For example: R10003 for the remote controlling device number 10003.

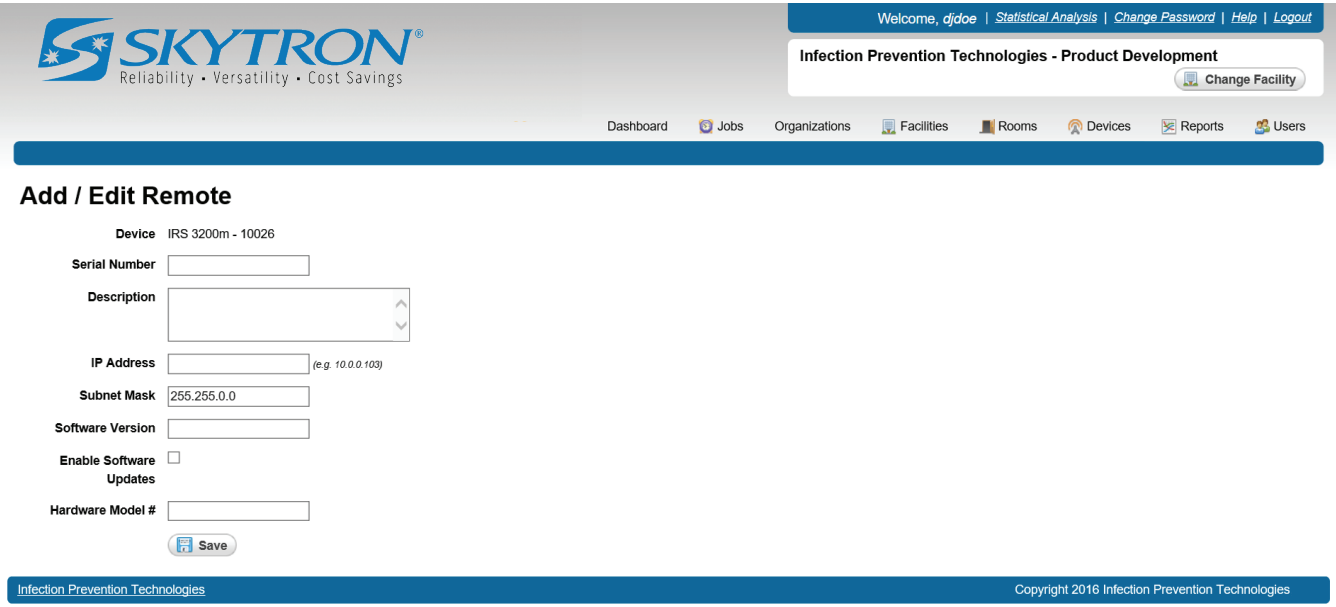

#### **Figure 21. Add a Remote**

4. **Description**: Enter a Human-readable description for the remote.

5. **IP Address**: Enter the IP address for the remote. It is the same IP address for the device the remote will be controlling, plus 1.

Example: Device IP address = 192.168.10.182

Remote IP address = 192.168.10.183

**Subnet Mask**: Should be left at the default 255.255.0.0

6. **Software Version**: N/A (Not applicable).

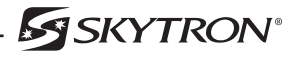

- 7. **Hardware Model #**: N/A (Not applicable).
- 8. Click the **Save** button to add the Remote.

## **8-2. Edit an Existing Remote**

- 1. From the Remotes screen (Figure 20), select the **Edit** button for the remote you would like to edit.
- 2. Update any necessary information as needed and click the **Save** button to save your changes.

## **8-3. Delete an Existing Remote**

## **CAUTION**

#### **Once a Remote is deleted it cannot be recovered.**

- 1. From the Remotes screen (Figure 20), select the **Edit** button for the device you would like to delete.
- 2. Click the **Delete** button (Figure 22).

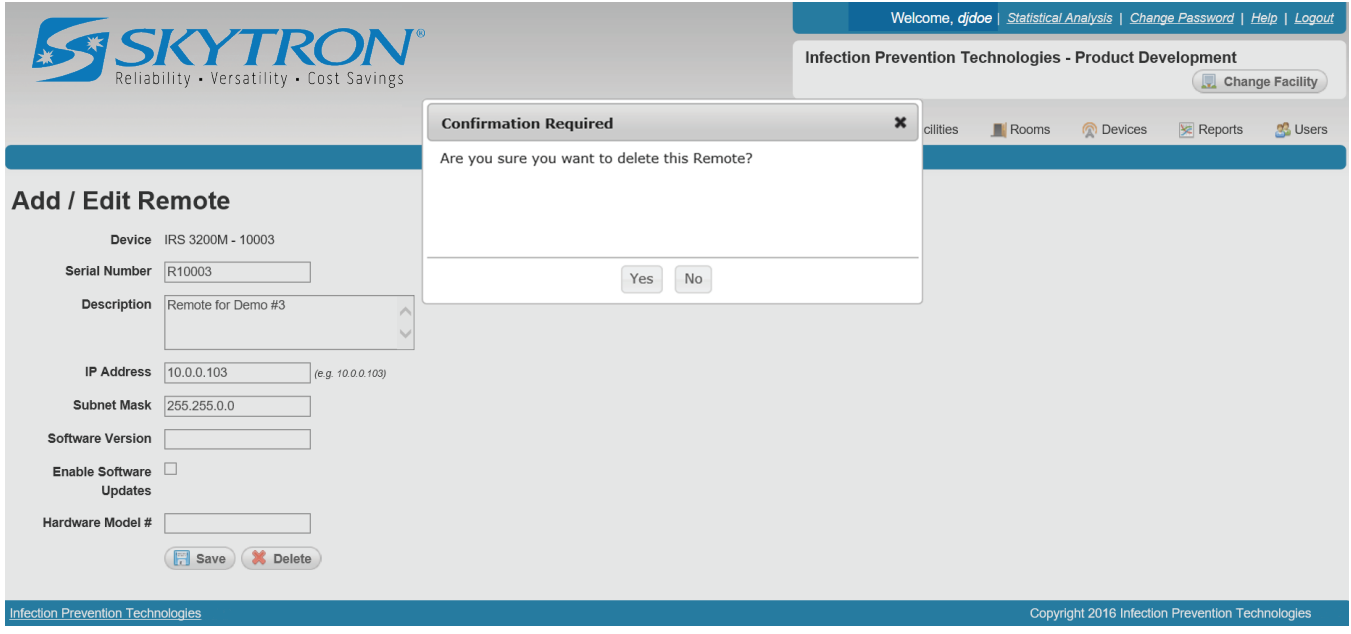

## **Figure 22. Delete a Remote**

3. Click **Yes** to permanently delete the remote from Steri-TrakTM.

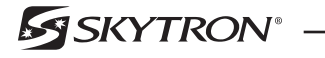

#### **SECTION 9. REPORTS**

The Reports screen allows you to search and filter Jobs. A Job Report can be generated as an Excel/ CSV file.

## **9-1. Search Criteria**

1. Select the Reports tab and Specify the search criteria (Figure 23).

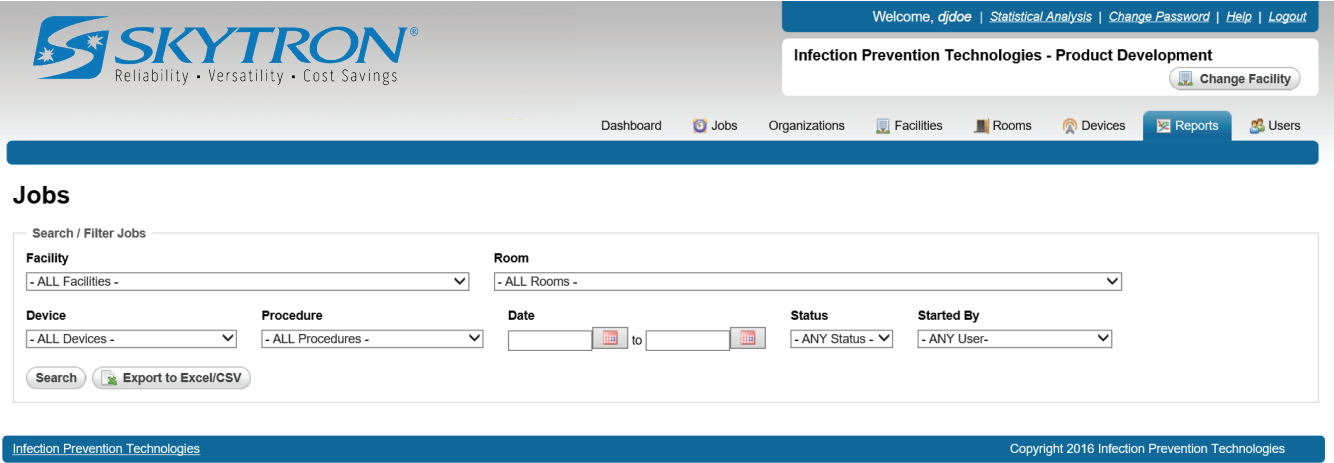

## **Figure 23. Reports Screen**

2. Click the **Search** button to see the results, or click the **Export to Excel/CSV** button to download the results as an Excel/CSV file.

## **9-2. Search Results**

The search results list (Figure 24), can be sorted in ascending or descending order by clicking on the column headers. The arrow icon will change to indicate the sort that is applied.

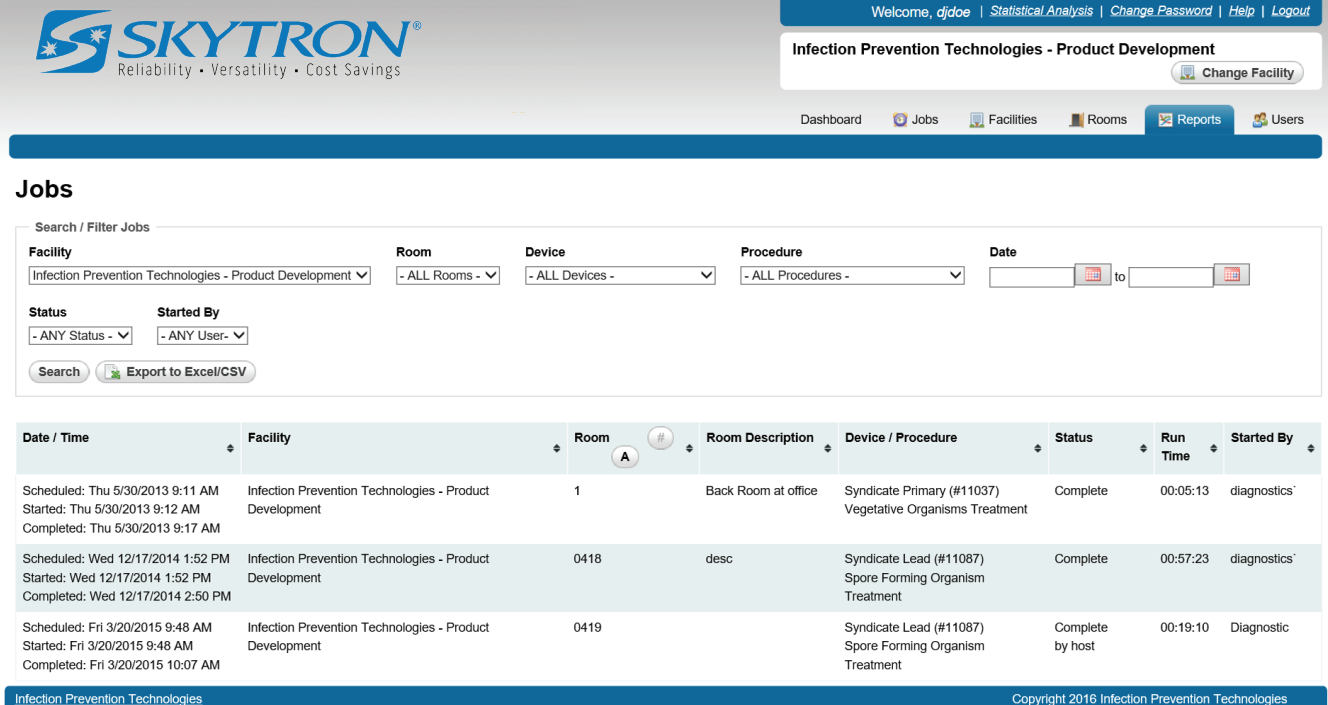

![](_page_20_Figure_11.jpeg)

## **9-3. Export to Excel/CSV**

1. From either the reports screen (Figure 23) or search results list (Figure 24), click the **Export to Excel/CSV** button to download the results as an Excel/CSV file.

2. Choose **Open** to view the Excel document (Figure 25).

![](_page_21_Picture_49.jpeg)

**Figure 25. Excel Reports Document**

3. Save the Excel document to a specific location.

![](_page_21_Picture_7.jpeg)

## **SECTION 10. USERS**

The Users screen displays all user accounts in Steri-Trak™. A user account provides access to the Steri-Trak™ web system. Each user account can be configured with individual security permissions that control which areas of Steri-Trak™ they can view and edit.

The user accounts for each Organization and Facility consist of:

- **• Organization Administrator** user account has full permission to manage everything for their organization only.
- **• Facility Administrator** user account(s) which have full permission to manage everything for a specific facility in the organization.
- **• Facility User** user account(s) only have permission to run the IPT device and operate the IPT Remote software to run jobs/treatments. These accounts are created for the day-to-day operators of the IPT devices at the hospital facility.

Steri-Trak™ has a flexible security permissions system that allows multiple users having different levels of access permissions within their facility.

## **10-1. Add a User Account**

1. Select the Users tab and click the **New User** button (Figure 26).

![](_page_22_Picture_98.jpeg)

**Figure 26. Users Screen**

![](_page_22_Picture_12.jpeg)

2. **Username** (Figure 27). Create a unique user name to login to Steri-Trak™. DO NOT use capitals, spaces or special characters when creating a username.

![](_page_23_Picture_122.jpeg)

**Figure 27. Add a User**

3. **Password**: Create a unique user password with a MINIMUM length of seven characters. DO NOT use capitals, spaces, or special characters when creating a password.

- 4. **E-mail**: Enter the new users e-mail.
- 5. **PIN**: Enter the PIN code the user will enter in the IPT remote software to run jobs/treatments. The PIN must be unique to the facility.
- 6. **Locked Out**: By checking this box, users will be prevented from logging-in to Steri-TrakTM.
- 7. **Approved**: By checking this box, users NOT approved will be prevented from logging-in to Steri-Trak™ and operating device. This check box can be used to un-approve users no longer with the hospital.
- 8. **Permissions**: From the Organizations pulldown, select the organization the user will be associated with.
- 9. **Facilities**: Select the Facilities the user will access to. The list will populate when the Organization is selected.

#### **10-2. Edit a User Account**

- 1. From the Users screen (Figure 26), select the **Edit** icon for the user you would like to edit.
- 2. Update any necessary information as needed and click the **Save** button to save your changes.

![](_page_23_Picture_14.jpeg)

#### **10-3. Reset a User Password**

1. From the Users screen (Figure 26), select the **Edit** icon for the user whose password you would like to reset.

2. Click the **Reset Password** button (Figure 28).

## *NOTICE*

Passwords are reset to a system-generated password and e-mailed to the user. User passwords cannot be reset to a specific password on the user's behalf.

![](_page_24_Picture_71.jpeg)

## **Figure 28. Password Reset**

3. Click **YES** and an e-mail will be sent to the user with their new password.

![](_page_24_Picture_9.jpeg)

## **10-4. Delete a User Account**

## **CAUTION**

## **Once a User Account is deleted it cannot be recovered.**

- 1. From the Users screen (Figure 26), select the **Edit** button for the user you would like to delete.
- 2. Click the **Delete** button (Figure 29).

![](_page_25_Picture_126.jpeg)

## **Figure 29. Delete a User Account**

3. Click **Yes** to permanently delete the user from Steri-TrakTM.

## **10-5. Generate a Statistical Analysis Report**

1. Click Statistical Analysis (Figure 30) in the top right tool bar. You may be asked to re-enter login credentials. If so, enter them and click Login.

![](_page_25_Picture_11.jpeg)

## **Figure 30. Statistical Analysis**

- 2. Select a date range for the report (Figure 31). Click the calendar symbol in the Start Date and End Date fields and select the start and end dates. Or type the dates using the mm/dd/yyyy format.
- 3. Click the Facility drop down menu (Figure 31) and select the facility for which you want to generate a report.
- 4. Under the Available Statistics list (Figure 31), select the desired statistical data.
- 5. Click Generate to show the report on the screen, or click Download to generate and download the report as an Excel spreadsheet (Figure 31).

![](_page_25_Picture_17.jpeg)

![](_page_26_Picture_1.jpeg)

Skytron, LLC

Copyright 2018 Skytron, LLC

## **Figure 31. Generate Statistics**

![](_page_26_Picture_6.jpeg)

## **SECTION 11. REVISION HISTORY**

![](_page_27_Picture_55.jpeg)

![](_page_27_Picture_3.jpeg)

## **NOTES**

![](_page_28_Picture_3.jpeg)

![](_page_29_Picture_0.jpeg)

Grand Rapids, MI 49512 • 616.656.2900